## **Widgetgröße anpassen**

Um die Arbeit mit Ihrem UCC-Client zu optimieren, können Sie die **Hauptseite** individuell anpassen. In diesem Artikel erfahren Sie, wie Sie die Größe der einzelnen Hauptseiten-Widgets bei Bedarf ändern.

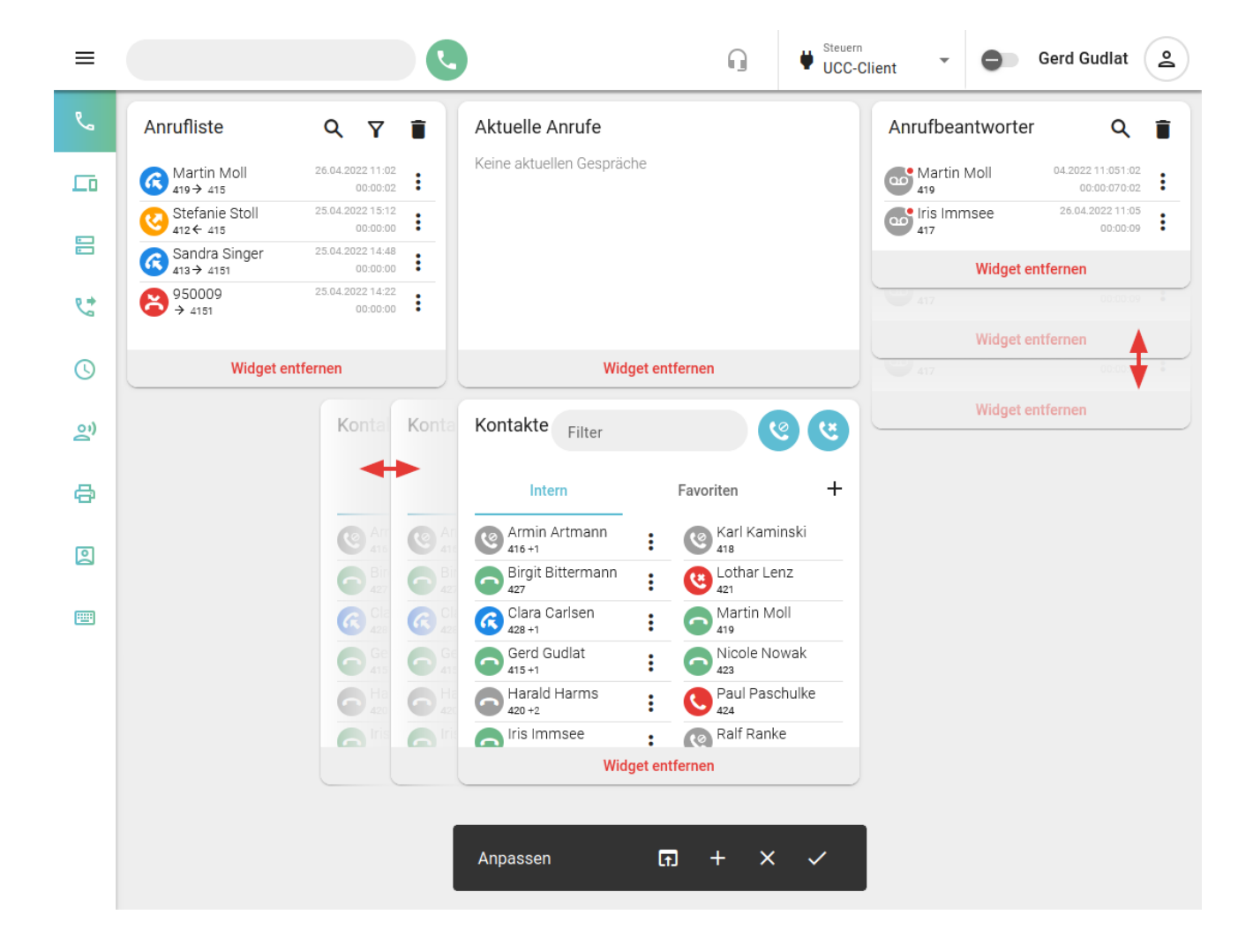

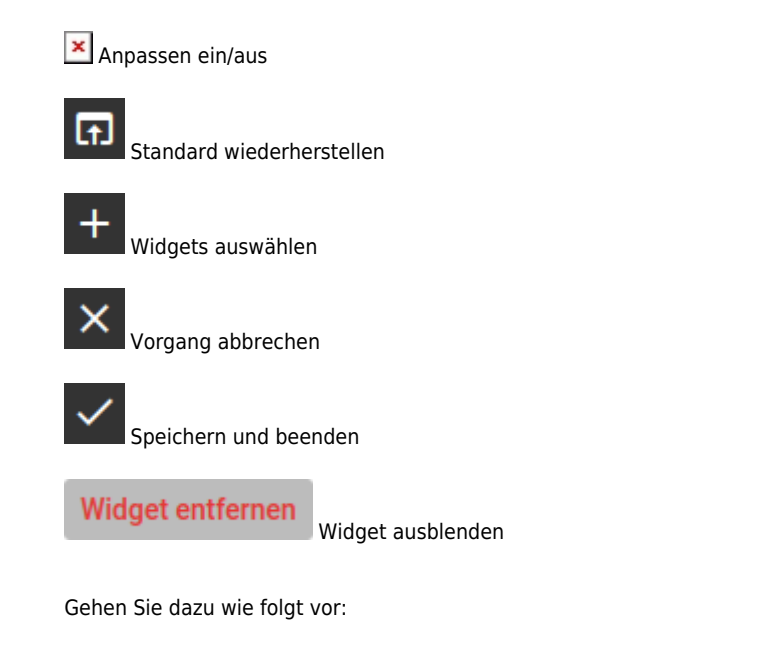

Last update: 09.01.2024 benutzerhandbuch:anpassen:vergroessern https://wiki.ucware.com/benutzerhandbuch/anpassen/vergroessern?rev=1704797839 10:57

- 1. Rufen Sie im UCC-Client die **Klauptseite** auf.
- 2. Klicken Sie in der Kopfleiste des UCC-Clients auf
- 3. Klicken Sie im Pop-up auf **Anpassen**.
- 4. Bewegen Sie die Maus über den Rand des gewünschten Widgets.
- 5. Verschieben Sie den Rand bei gedrückter Maustaste, bis das Widget die gewünschte Größe hat. Bei Überschneidungen mit benachbarten Widgets weichen diese automatisch aus.
- 6. Übernehmen Sie die Einstellungen mit

Zur weiteren Anpassung der Hauptseiten-Widgets lesen Sie die folgenden Artikel:

- [Widgets aus- oder einblenden](https://wiki.ucware.com/benutzerhandbuch/anpassen/einblenden)
- [Widgets anordnen](https://wiki.ucware.com/benutzerhandbuch/anpassen/anordnen)

From: <https://wiki.ucware.com/> - **UCware-Dokumentation**

Permanent link: **<https://wiki.ucware.com/benutzerhandbuch/anpassen/vergroessern?rev=1704797839>**

Last update: **09.01.2024 10:57**